# scrp-manual Documentation

Release 1.0.0

**Sergey Kritskiy** 

| 1  | Installation  1.1 Assigning to Hotkey                | <b>5</b> 5 6          |
|----|------------------------------------------------------|-----------------------|
| 2  | Scriptorator Settings 2.1 Managing scripts           | <b>7</b><br>8         |
| 3  | Quick Select3.1Working with Clown (Material ID) pass | <b>9</b><br>9<br>10   |
| 4  |                                                      | <b>11</b> 12          |
| 5  | Layer to Selection                                   | 13                    |
| 6  | Split Layer to Islands                               | 15                    |
| 7  | 7.1 New in 1.1:                                      | <b>17</b><br>17<br>19 |
| 8  | Path from Layer/Selection                            | 21                    |
| 9  | Quick Resize                                         | 23                    |
| 10 |                                                      | <b>25</b> 26          |
| 11 |                                                      | <b>27</b> 28          |
| 12 |                                                      | <b>29</b><br>30       |
| 13 | ~                                                    | <b>31</b> 32          |

| 14 | Set Brush Size 14.1 Options                                                                                                    | <b>33</b> 34         |
|----|----------------------------------------------------------------------------------------------------|----------------------|
| 15 | Set Brush Rotation 15.1 Options                                                                                                    | <b>35</b>            |
| 16 | Set Brush Opacity 16.1 Options                                                                                                    | <b>37</b> 38         |
| 17 | Set Brush Flow 17.1 Options                                                                                                    | <b>39</b>            |
| 18 | Set Brush Roundness 18.1 Options                                                                                                    | <b>41</b>            |
| 19 | Set Brush Hardness 19.1 Options                                                                                                    | <b>43</b>            |
| 20 | Smart Objects: Selected to Smart Objects                                                                                                    | 45                   |
| 21 | Smart Objects: Reset                                                                                                    | 47                   |
| 22 | Smart Objects: Unpack Selected                                                                                                    | 49                   |
| 23 | Smart Objects: Rasterize All                                                                                                    | 51                   |
| 24 | Switch Between Layer and Mask                                                                                                    | 53                   |
| 25 | Smart Eraser                                                                                                    | 55                   |
| 26 | Break a Paragraph to Lines                                                                                                    | 57                   |
| 27 | Transform Layers by a Path                                                                                                    | 59                   |
| 28 | Set Text Alignment                                                                                                    | 61                   |
| 29 | Create Custom Shape                                                                                                    | 63                   |
| 30 | Show Blending Options                                                                                                    | 65                   |
| 31 | Select Random Brush 31.1 Options                                                                                                    | <b>67</b>            |
| 32 | Create a Gradient from Path 32.1 Options                                                                                                    | <b>69</b>            |
| 33 | Merge to Smart Object 33.1 Options                                                                                                    | <b>71</b><br>71      |
| 34 | Release Log         34.1 5 Dec 2022: Scriptorator 1.5 .       .         34.2 19 Dec 2019: Scriptorator 1.4 .       .         34.3 24 Sep 2018: Scriptorator 1.3 .       .         34.4 21 Aug 2019: Scriptorator 1.2 .       .         34.5 4 Mar 2019: Scriptorator 1.1 .       .         34.6 9 Oct 2018: Initial release of Scriptorator .       . | 73 73 73 73 73 74 74 |

| Scriptorator is a free collection of scripts that I use in my workflow all the time (and obviously some of them wil    |
|----------------------------------------------------------------------------------------------------|
| be useless for people with different worflows). Most of these scripts are extended or automatised versions of existing |
| Photoshop functions. If you feel there's something should be added here or have a request for a script, just let me    |
| know. For the moment, Scriptorator contains:                                                                           |
| · ·                                                                                                    |
| • Quick Select: it's like Color Range but hides this ugly selection afterwards + allows to quickly select Materia      |

| • Quick Select: it's like Color Range but hides this ugly selection afterwards + allows to quickly select Materia Pass areas; |
|----------------------------------------------------------------------------------------------------|
| • Guides maker: create guides around/in the center of a layer(s) or a selection;                                              |
| • Layer to Selection: quickly load a selection based on layer bounds;                                                         |
| • Split Layer to Islands: create a separate layer for each pixel island (new in 1.1);                                         |
| • Path from Layer/Selection: create a path based on layer(s) bounds or a selection;                                           |
| • Fill Contour: quickly fill an outline with a foreground color;                                                              |
| • Quick Resize: quickly resize the document by pixels, percents or based on active layer or selection size;                   |
| • FG to modified color: to change foreground color (new in 1.1);                                                              |
| • FG to inverted BG color: for brushes with Foreground/Background color dynamics;                                             |
| Smart Layer Mask: quickly add/remove/apply layer masks;                                                                       |
| • Select Brush: assign brush or tool presets to hotkeys;                                                                      |
|                                                                                                    |

| • Set Brush Size: use several copies of this script with different values to quickly switch between particular sizes for any painting tool; |
|----------------------------------------------------------------------------------------------------|
| • Set Brush Rotation: set a rotation (relative or absolute) for the current painting tool (new in 1.1);                                     |
| • Set Brush Opacity: set an opacity (relative or absolute) for the current painting tool (new in 1.1);                                      |
| • Set Brush Flow: set a flow (relative or absolute) for the current painting tool (new in 1.3);                                             |
| • Set Brush Roundness: set a roundness (relative or absolute) for the current painting tool (new in 1.2);                                   |
| • Set Brush Hardness: set a hardness (relative or absolute) for the current painting tool (new in 1.2);                                     |
| • Smart Objects: Selected to Smart Objects: convert the selected layers to smart objects (new in 1.1);                                      |
| • Smart Objects: Reset: undo all modifications made to smart object (new in 1.1);                                                           |
| • Smart Objects: Unpack Selected: unpack selected smart objects to layers (new in 1.1);                                                     |
| • Smart Objects: Rasterize All: rasterize all smart objects in the current document (new in 1.1);                                           |
| • Switch Between Layer and Mask: switch between layer and layer mask (new in 1.1);                                                          |
| • Smart Eraser: switch between the active tool and eraser, setting the eraser tool to the same size as the brush tool:                      |

| • Break a Paragraph to Lines: break a paragraph to separate lines of text (new in 1.2);                                           |
|----------------------------------------------------------------------------------------------------|
| • Set Text Alignment: change text alignment without changing layer coordinates (new in 1.4);                                      |
| • Transform Layers by a Path: to help with precise scaling and rotating layers using paths as guides (new in 1.2)                 |
| • Create Custom Shape: create custom shapes from documents and selections (new in 1.4);                                           |
| • Show Blending Options: show Layer Blending Options window (new in 1.4);                                                         |
| • Select Random Brush: select a random brush from a specific group (new in 1.5);                                                  |
| • Create a Gradient from Path: use a path to create a gradient of specific width (new in 1.5);                                    |
| • Merge to Smart Object: merge layers into a smart object (new in 1.5);                                                           |
| • Fill with Pattern: fill a selection or the whole document with a specific pattern (mostly for sampling with Mixer (new in 1.5); |
| • Scriptorator Settings: to rule them all (new in 1.1);                                                                           |
|                                                                                                    |

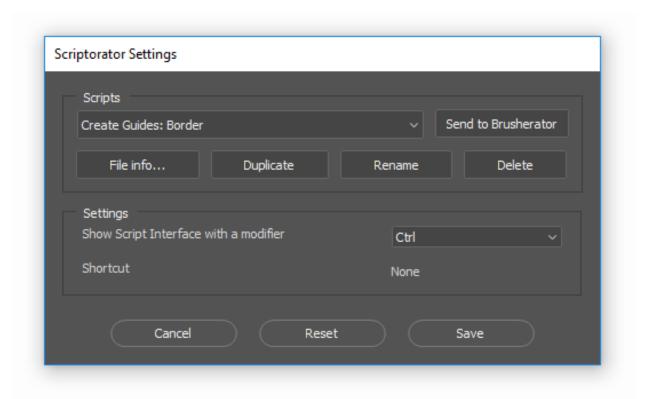

Contact me at kritskiy.sergey@gmail.com Twitter: @ebanchiki Grab the scripts on my Gumroad or Cubebrush

#### Installation

- 1. Close Photoshop
- 2. To install:
  - Run .exe file from Windows Install or .pkg file from Mac Install folders to install the scripts;
  - Or copy \*.jsx files from Manual Install to Scripts folder of your Photoshop;

If you want to make several copies of particular scripts (like Select Brush or Set Brush Size) don't forget to change name of the script (inside the .jsx file, inside the <name> tag) so yuo won't confuse the copies.

## 1.1 Assigning to Hotkey

To assign scripts to shortcuts:

- 1. Start Photoshop and navigate to Edit > Keyboard Shortcuts menu;
- 2. Select a Keyboard Shortcuts tab;
- 3. In Shortcuts For field select Application Menus;
- 4. In Application Menu Command find all the scripts in File > Scripts and assign desired shortcuts

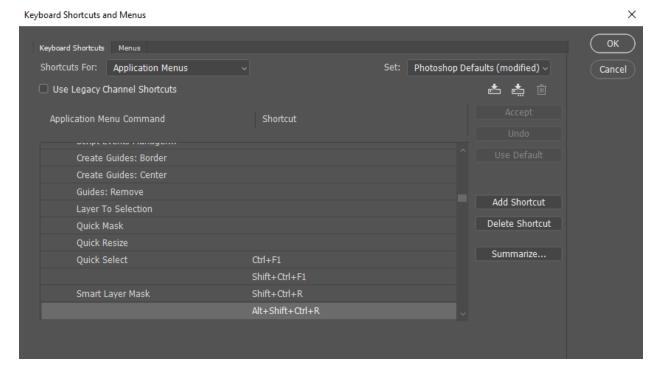

For scripts that use modifier keys, assign two hotkeys (using the Add Shortcut button): one without the modifier and second one with the modifier. On the image above Smart Layer Mask and Quick Select have two hotkeys assigned, shift is a modifier key for Quick Select and it's alt for Smart Layer Mask.

### 1.2 Hot to find scripts for editing?

Scripts are installed to the Scripts folder of any found Photoshop. To get to this folder navigate to

C:\Program Files\Adobe\Adobe Photoshop CC 2018\Presets\Scripts for Windows Applications\Adobe Photoshop CC 2018\Presets\Scripts for MacOs

### Scriptorator Settings

Scriptorator Settings is a special script added in 1.1, used specially for changing settings and managing scripts.

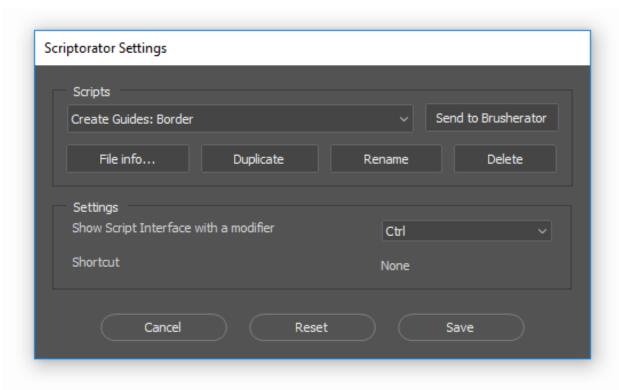

You can access it in several ways:

- through File > Scripts > ! Scriptorator Settings Photoshop menu item;
- through Edit > Search Photoshop menu item, typing ! and selecting ! Scriptorator Settings;
- if you have Brusherator installed, flyout menu includes Scriptorator Settings item;

#### 2.1 Managing scripts

The first row of buttons:

- Select a script you want to modify from the list;
- Send to Brusherator: if Brusherator is installed, a current script will be added to an active shelf of any Brusherator;

The second row allows you to manage script file:

- File Info... will show a window with options to copy file path to clipboard and open Scripts folder in file explorer;
- Duplicate will make a copy of a current script with a new name. Use this to create several instances of scripts with different settings;
- Rename will rename a current script;
- Delete will remove a current script;

Last 3 options may be greyed out if Photoshop doesn't have access to its Presets/Scripts folder. To give PS access:

#### · on Mac:

 make sure Applications/Adobe Photoshop CC XXXX/Presets/Scripts folder isn't set to Read Only;

#### • on Windows:

- retake ownership of the folder (https://superuser.com/a/1141616/971910);
- OR simply restart PS as Administrator:

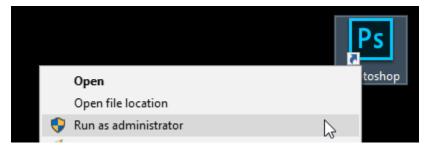

#### **Quick Select**

This function is used to create selections from visible layers or a Clown (Material ID) pass, selection will stay hidden; Modification of Color Range... command from Select menu; To quickly select areas of a color or areas from Clown (Material ID) pass; Best used when assigned to a hotkey (mine is Ctrl+F1, with Shift as a Clown modifier) An example of selecting an area of color.

Note that selection (marching ants) is hidden and doesn't obstruct the view (this is optional though).

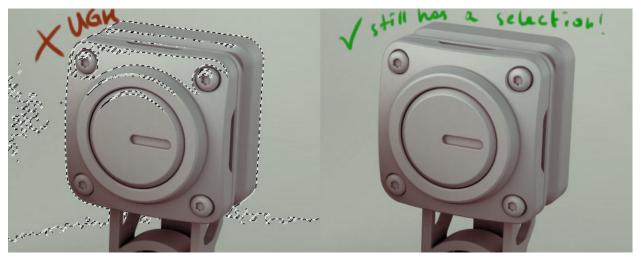

### 3.1 Working with Clown (Material ID) pass

If the current document has a layer with a word clown in it, Quick Select will enable this layer when showing the Color Range dialogue.

An example of selecting a part of Clown pass. There's a layer with clown in its name in my document, so when using Quick Select with a key modifier, Clown pass is shown while selecting and then hidden.

#### 3.2 Options

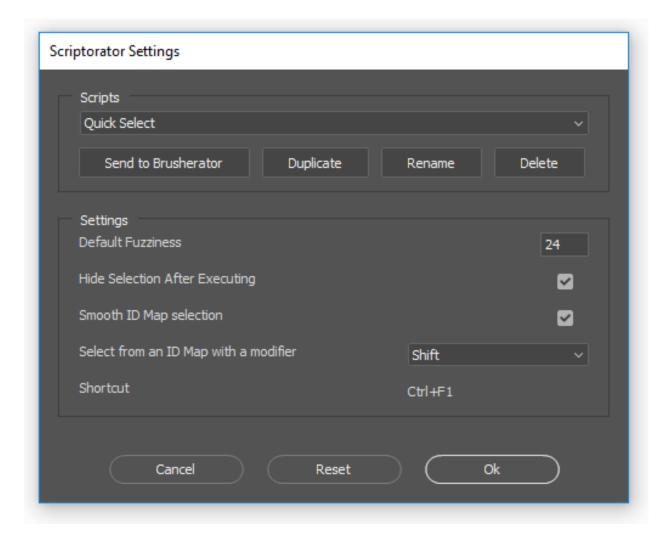

- Default Fuzziness: default value for Fuzziness;
- Hide Selection After Executing: hide selection after clicking OK;
- Smooth ID Map selection: if used with a clown layer: smooth it a little bit;
- Select from an ID Map with a modifier: key modifier for using a clown layer;
- Shortcut: shows a shortcut assigned to the function;

Guides maker

This function contains of 3 scripts:

- 1. Create Center Guides
- 2. Create Border Guides
- 3. Remove All Guides

This function is used to create guides around borders or in a center of selected layer(s) or selection; Guides then may be used for symmetry, to align layers, etc; Create guides manually Select a layer, several layers of make a selection; Best used when placed on Brusherator

Additional script interface allows to select a specific guide to be created. In this example left guide is used to drive a Quick Symmetry function of Layer Factory:

## 4.1 Options

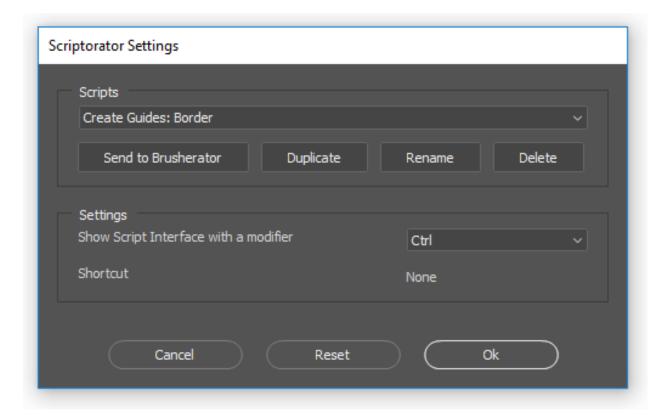

- Show Script Interface with a modifier: key modifier for showing the function interface (option may be set separately for Border and Center guides makers);
- Shortcut: shows a shortcut assigned to the function;

## Layer to Selection

This function creates rectangular or elliptical selection based on active layer bounds; Manually make a selection; Rectangular to visualize layer bounds; Elliptical to create a precise selection for existing elliptical object or to recreate existing bad ellipse layer; Best used when placed on Brusherator

An example of creating a selection based on existing ellipse: on a temporary layer I'm marking edges of the ellipse, than I use Layer to Ellipse Selection and remove the temp layer:

| CHAPTER 6                                                                                                    |
|----------------------------------------------------------------------------------------------------|
|                                                                                                    |
| Split Layer to Islands                                                                                                    |
|                                                                                                    |
| This function will create a separate layer for each pixel island; Cutting the layers manually Best used when placed of Brusherator; |

# $\mathsf{CHAPTER}\ 7$

Fill Contour

This function will fill all closed figure on a bitmap layer with a foreground color; Manually selecting and filling or painting the region; To quickly fill a painted contour, especially userful for brushes with jagged strokes;

Additional script interface allows to set gap size and an option to create the fill as a separate layer:

#### 7.1 New in 1.1:

Option to control the amount of silhouette contracting, useful when contour isn't 100% opaque:

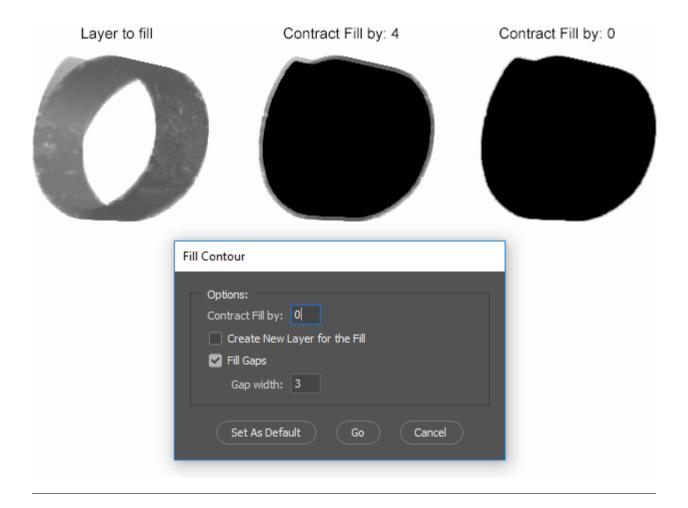

## 7.2 Options

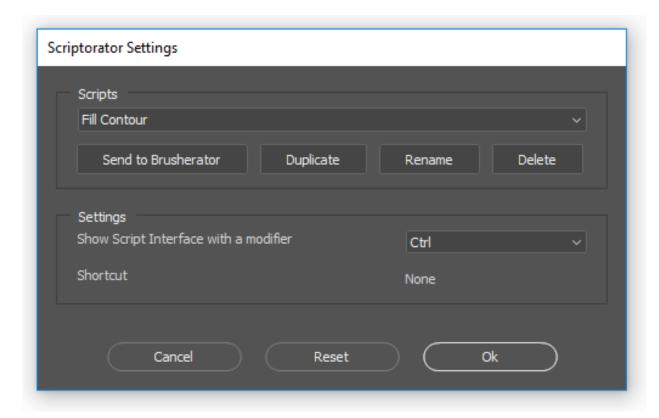

- Show Script Interface with a modifier: key modifier for showing the function interface;
- Shortcut: shows a shortcut assigned to the function;

7.2. Options 19

## Path from Layer/Selection

This function will create a rectangular, rounded rectangular or elliptical path around selected layer(s) or selection; Manually creating a path; To create specific paths and shapes from predefined selections or raster layers; Best used when placed on Brusherator

Quick Resize

This function is used to quickly resize active document based on percents, pixels, current layer/selection or just to change resolution; Image Size menu To quickly resize image, Quick Resize almost completely replaced Photoshop Image Size menu for me; Best used when assigned to a hotkey (mine is Home)

Quick Resize has 4 modes:

- Percent
- Pixels
- Resolution Only
- By Layer (of Selection) (to resize document so that current layer/selection would be particular size)

In Windows it's possible to quicky switch between modes with Alt+Q/W/E/R hotkeys, MacOS unfortunately doesn't support this. Resizing is done suing the Bilinear filtering. Resizing By Layer/Selection is approximate, resulting Layer may be 1-2 pixels larger/smaller in the end.

An example of resizing based on selection so that the sphere would become 200px wide:

#### FG to Modified Color

This function is used to modify Foreground Color; Changing the color manually, using Color Panel; Best used when there're 2 copies — with positive and negative values — that are assigned to hotkeys (mines are F5, F6)

I use those to slightly modify Hue of the foreground color in both directions, maintaining color Lightness:

## 10.1 Options

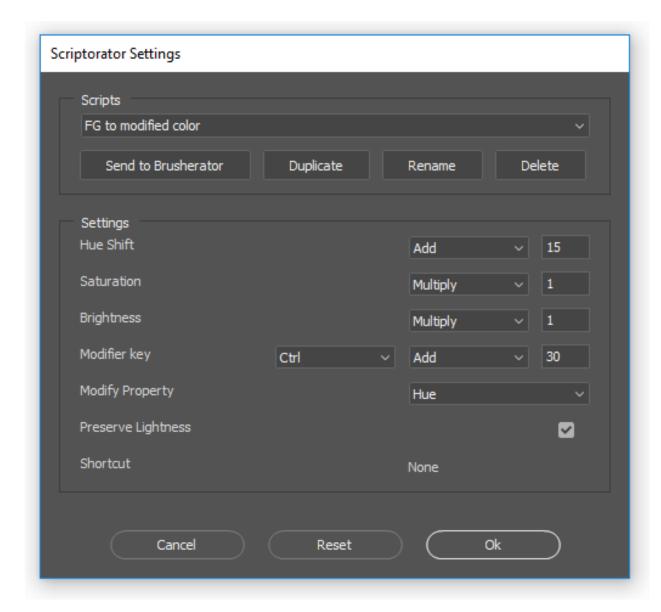

- Hue Shift: Default Add of 15;
- Saturation: Default Multiply of 1 = no changes;
- Brightness: Default Multiply of 1 = no changes;
- Modifier key: key modifier for additionally changing any property;
- Modify Property: additional property to be changed when modifier key is used;
- Preserve Lightness: with this option turned ON, lightness of a color won't be modified;
- Shortcut: shows a shortcut assigned to the function;

#### FG to inverted BG color

This function is used to change Background Color to inverted Foreground color (in RGB space), (or any other color, really);|br|Changing the color manually; To get an appropriate color for brushes with Foreground/Background expression turned on; Best used when assigned to a hotkey (mine is Ctrl/Cmd+`)

I love brushes with FB/BG expression in Color Dynamics turned on. However usually I have White color as a BG color so they add a lot of white to canvas. In this case I use this function to get a more beutral color as a BG color.

### 11.1 Options

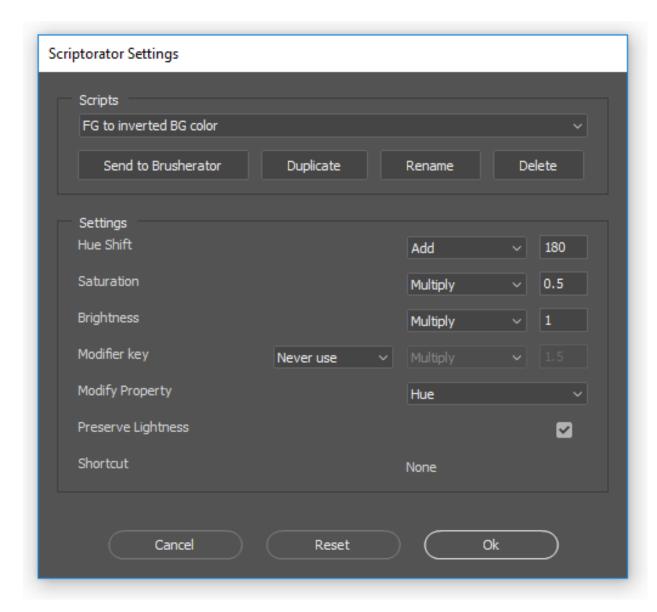

- Hue Shift: Default Add of 180 = opposite color in RGB;
- Saturation: Default Multiply of 0.5 = two times less saturation;
- Brightness: Default Multiply of 0.5 = same brightness;
- Modifier key: key modifier for additionally changing any property;
- Modify Property: additional property to be changed when modifier key is used;
- Preserve Lightness: with this option turned ON, lightness of a color won't be modified (new in 1.1);
- Shortcut: shows a shortcut assigned to the function;

#### Smart Layer Mask

This function acts both as adding and removing layer masks, one hotkey + modifier executes 4 functions: reveal selection, hide selection, apply and remove layer mask, works with several layers selected; Using 4 Photoshop commands, repeating for each selected layer; To quickly add/remove layer mask; Best used when assigned to a hotkey (mine is Ctrl/Cmd+Shift+R and Alt as a modifier)

If layer doesn't have a layer mask and there's a selection:

- Using SLM will create a layer mask, hiding unselected area, revealing the selection;
- Using SLM with modifier key will create a layer mask, hiding selected area;

If layer has a layer mask:

- Using SLM will apply the layer mask;
- Using SLM with modifier key will remove the layer mask;

## 12.1 Options

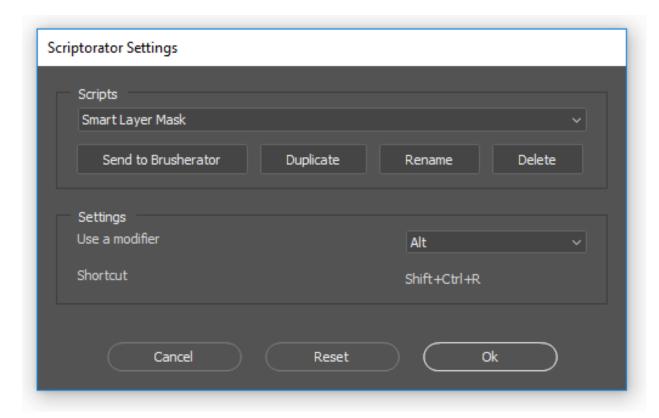

- Use a modifier: key modifier for additional functionality mentioned above;
- Shortcut: shows a shortcut assigned to the function;

#### Select Brush

This function will select a specific tool or brush preset; This is similar to selection a preset with Action and may be assigned to a hotkey with a difference that Action hotkeys are limited to F-keys. Plus it's possible to set Preserve Size option Best used when assigned to a hotkey; Copy the script several times to use it with different presets

Quickly selecting different brushes with hotkeys:

## 13.1 Options

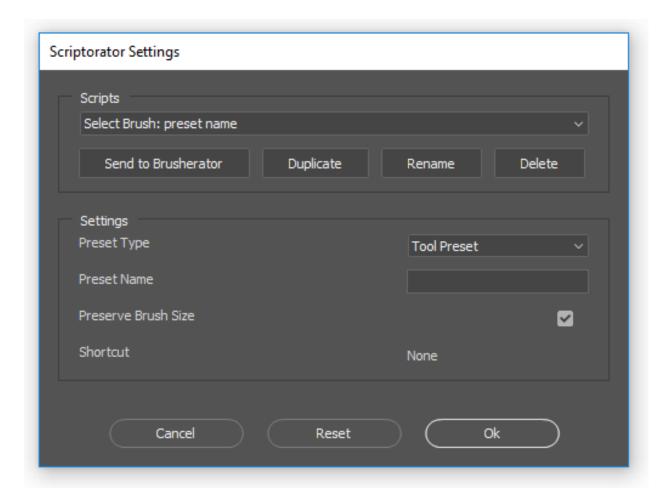

- Preset Type: select type of a preset: brush or tool preset;
- Preset Name: type name of the preset;
- Preserve Brush Size: with this option turned ON size will be inherited from previous tool;
- Shortcut: shows a shortcut assigned to the function;

|         | 4 | 1 |
|---------|---|---|
| CHAPTER | 1 | 4 |

### Set Brush Size

This function will set a particular size for current painting tool (brush, mixer brush, eraser, dodge... you name it) Manually switching to a particular size, expecially painful when you need to go from 2 to 2000; Make as many copies for different sizes as you need and place them on Brusherator or hotkeys

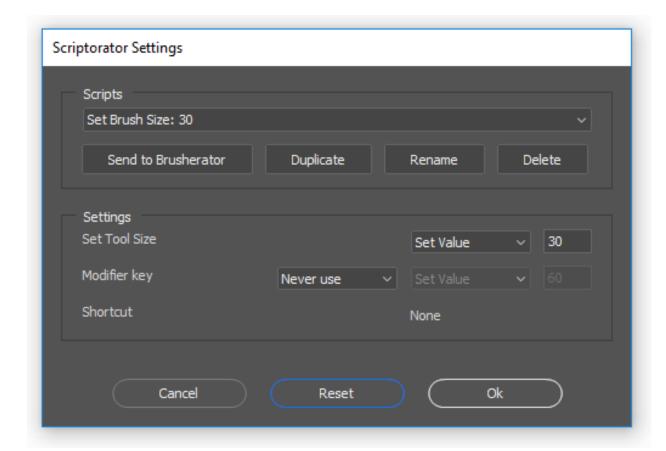

- Set Tool Size: type the size value;
- Modifier key: modifier key can be used to additionaly change the size value. Modified setting will ignore the one set above;
- Shortcut: shows a shortcut assigned to the function;

### Set Brush Rotation

This function will set a rotation (relative or absolute) for the current painting tool (brush, mixer brush, eraser, dodge... you name it) Manually switching to a particular rotation; Make as many copies for different rotation values as you need and place them on Brusherator or hotkeys

In this example two Rotation scripts set to add 90 and -90 rotation on Click and 180/-180 on Ctrl+Click:

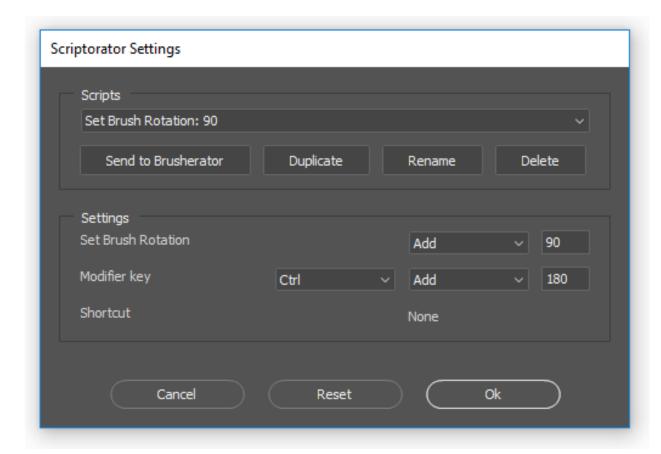

- Set Brush Rotation: type the rotation value;
- Modifier key: modifier key can be used to additionaly change the rotation value. Modified setting will ignore the one set above;
- Shortcut: shows a shortcut assigned to the function;

## Set Brush Opacity

This function will set an opacity (relative or absolute) for current painting tool (brush, eraser, dodge... you name it) Manually switching to a particular opacity; Make as many copies for different opacity values as you need and place them on Brusherator or hotkeys

In this example there're four copies of Set Brush Opacity: two relatively add/subtract 15% of opacity of Click and 30% on Ctrl+Click and two set opacity ot 50% and 100%:

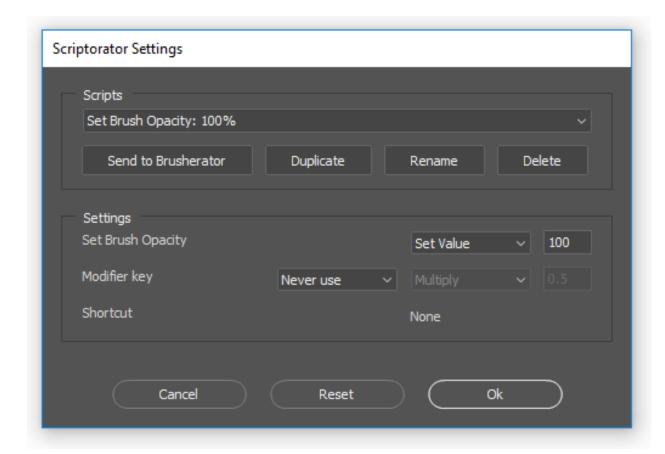

- Set Brush Opacity: type the size value;
- Modifier key: modifier key can be used to additionaly change the size value. Modified setting will ignore the one set above;
- Shortcut: shows a shortcut assigned to the function;

|         | 4 | $\overline{}$ |
|---------|---|---------------|
| CHAPTER | 1 | _/            |

Set Brush Flow

This function will set a flow (relative or absolute) for a current painting tool (brush, mixer brush, eraser, dodge... you name it) Manually switching to a particular flow; Make as many copies for different flow values as you need and place them on Brusherator or hotkeys

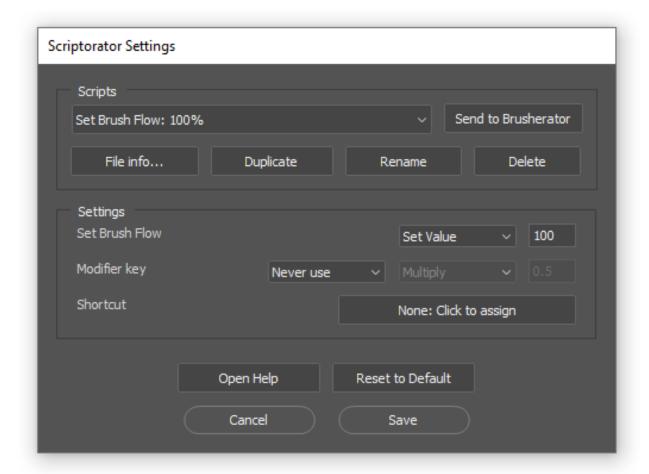

- Set Brush Flow: type the size value;
- Modifier key: modifier key can be used to additionaly change the size value. Modified setting will ignore the one set above;
- Shortcut: shows a shortcut assigned to the function;

#### Set Brush Roundness

This function will set a roundness (relative or absolute) for the current painting tool (brush, mixer brush, eraser, dodge...) Manually switching to a particular roundness; Make as many copies for different roundness values as you need and place them on Brusherator or hotkeys

In this example there're four copies of Set Brush Roundness: two relatively add/subtract 15% of roundness of Click and 30% on Ctrl+Click and two set roundness ot 50% and 100%:

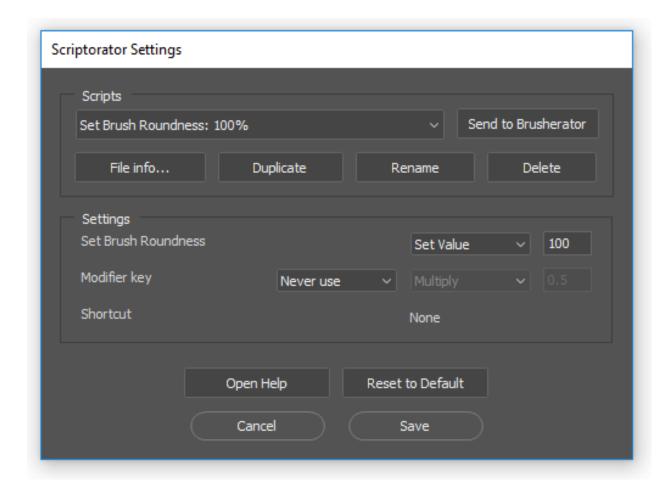

- Set Brush Roundness: type the roundness value;
- Modifier key: modifier key can be used to additionaly change the roundness value. Modified setting will ignore the one set above;
- Shortcut: shows a shortcut assigned to the function;

#### Set Brush Hardness

This function will set a hardness (relative or absolute) for the current painting tool (brush, mixer brush, eraser, dodge...) Manually switching to a particular hardness; Make as many copies for different hardness values as you need and place them on Brusherator or hotkeys

In this example there're four copies of Set Brush Hardness: two relatively add/subtract 15% of hardness of Click and 30% on Ctrl+Click and two set hardness ot 50% and 100%:

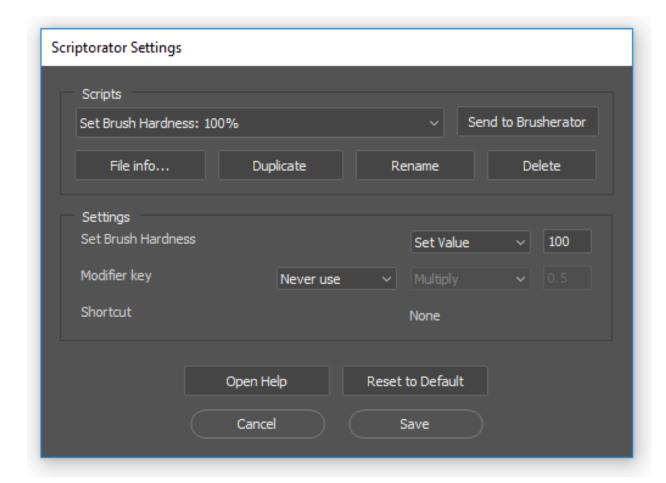

- Set Brush Hardness: type the hardness value;
- Modifier key: modifier key can be used to additionaly change the hardness value. Modified setting will ignore the one set above;
- Shortcut: shows a shortcut assigned to the function;

Smart Objects: Selected to Smart Objects

This function will convert the selected layers to smart objects; converting layers one by one; Best used when placed on Brusherator;

| scrp-manual Documentation, | Release 1.0.0 |  |
|----------------------------|---------------|--|
|                            |               |  |
|                            |               |  |
|                            |               |  |
|                            |               |  |
|                            |               |  |
|                            |               |  |
|                            |               |  |
|                            |               |  |
|                            |               |  |
|                            |               |  |
|                            |               |  |
|                            |               |  |
|                            |               |  |
|                            |               |  |
|                            |               |  |
|                            |               |  |
|                            |               |  |
|                            |               |  |
|                            |               |  |
|                            |               |  |
|                            |               |  |
|                            |               |  |
|                            |               |  |
|                            |               |  |
|                            |               |  |
|                            |               |  |
|                            |               |  |
|                            |               |  |
|                            |               |  |
|                            |               |  |

| Smart C                                                                                       | Objects: Reset |
|-----------------------------------------------------------------------------------------------|----------------|
|                                                                                               |                |
| This function will undo all modifications made to smart object; None; Best used when placed o | n Brusherator; |

|    |          |            | 22 |
|----|----------|------------|----|
| CH | $AP^{-}$ | $\GammaFR$ | // |

| ed |
|----|
|    |

This function will unpack selected smart objects to layers; None: manually opening and dragging layers from smart objects; Best used when placed on Brusherator;

|                                                                                                    | Smart Objects: Rasterize All                        |
|----------------------------------------------------------------------------------------------------|-----------------------------------------------------|
| This function will rasterize all smart objects in the current docume used when placed on Brusherator; | ent; Rasterizing the smart objects one by one; Best |

# Switch Between Layer and Mask

This function will switch between layer and layer mask; Clicking the icons of layer/layer mask; Best used when assigned to a hotkey;

| CH              | ı۸ | רם | r= | D | 2 | 5 |
|-----------------|----|----|----|---|---|---|
| $\cup$ $\Gamma$ | IH |    |    | П |   | J |

### **Smart Eraser**

This function will toggle between current tool and eraser tool, preserving a size of a brush so the eraser wouldn't be too small or large; Manually switching between tool and adjusting an eraser size manually; Best used when assigned to a hotkey (mine is E replacing the standard Eraser hotkey)

## Break a Paragraph to Lines

This function will convert a paragraph of text to separate text layers based on line breaks Manually breaking and moving layers to specific coordinates; To individually control lines of the text paragraph Best used when placed on Brusherator

In this example I break the paragraph to apply a gradient effect separately to each line:

### Transform Layers by a Path

This function will help to precisely scale and rotate layers using paths as guides to place it to match a specific transformation by entering the free transform with set pivot and scale; Manually scaling and rotating layers to match the required transformations; to precisely scale and rotater layers; Best used when placed on Brusherator

- placing a one guide path will offset the active layer(s) and set a pivot to the second point of the path;
- placing two guides will offset the active layers(s), set a pivot to the second point of the first path and scale the layer(s);

In this example I'm matching an viewport render of my model with an existing flat version of that model that was scaled and rotated:

|                     |      | TER | റ     |
|---------------------|------|-----|-------|
| $\sim$ l $^{\circ}$ | IVD. | TCD | ~     |
| $\cup \sqcap$       | IAC  | IER | <br>U |

Set Text Alignment

This function will change text alignment while keeping the layer coordinates; Moving a text layer after changing a text alignment; to change text alignment without hustle; Best used when placed on Brusherator

In this example I'm changing text alignment from Center to Left to continue typing:

# Create Custom Shape

This function will create a custom shape from an active document or selection with a preview; Doing all the things manually; To have more control over the custom shape settings; Best used when placed on Brusherator

In this example I'm creating a shape from a selection. Note the Treshold slider for previewing a custom object and an ability to invert the object before creating it:

If cancelled during the *Treshold* phase, a document duplicate with the adjustment layer won't close: it's possible to edit out the unwanted parts and run the function again to finish the custom shape creation:

| СН              |                  |    |        |   | $\frown$ |
|-----------------|------------------|----|--------|---|----------|
| $\cap$ $\sqcup$ | ΙΛ Ι             | דח | $\Box$ | ~ | . 1      |
| $\cup \sqcap$   | $\boldsymbol{H}$ |    | $\Box$ | U | U        |

# **Show Blending Options**

Quickly showing the layer Blending options; The same as double-clicking the layer; Place on a hotkey to quickly call the window;

Simple as that, just a way of showing the Blending Options window;

Select Random Brush

This will select a random brush from a specific group; None; To randomly go through texture brushes

# 31.1 Options

 $\bullet$  Group Name: the name of the group to select a brush from;

Description is coming soon...

#### Create a Gradient from Path

This will create a gradient of a set length perpendicularly to a path None; Useful for creating gradients in perspective;

- Gradient Width: length of the gradient in pixels;
- Limit the Gradient Length to Paths: with this option on the gradient length will be limited to the drawn path;
- Delete Paths: to delete the paths after the function was called;
- Create as Smart Objects: the layers will stay as Smart Objects. This is useful for modifying the perspective or the gradient itself;

## Merge to Smart Object

This will add all the selected normal layers into the selected non-transformed smart object;|br|Manually copying and realigning everything...; To quickly add more content into existing SOs;

Note that currently this function won't work properly on transformed smart objects;

### 33.1 Options

• Close SO: to close the original Smart Object;

Release Log

### 34.1 5 Dec 2022: Scriptorator 1.5

- New scripts: Select Random Brush, Create Gradient from Path, Merge to Smart Object, Fill with Pattern;
- Installers updated to support latest Photoshop versions;
- Fill Contour script settings were moved into the Scriptorator Settings;
- Fixed bugs;

### 34.2 19 Dec 2019: Scriptorator 1.4

- New scripts: Change Text Layer Alignment, Create Custom Shape from Document, ID Pass to Layers;
- Installers updated to support Photoshop 2020;
- Installers will remove readonly flag from Scripts folder of Photoshop;
- Fixed: unability to set hotkeys to specific keys using the Scriptorator Settings;

### 34.3 24 Sep 2018: Scriptorator 1.3

- it's possible to assign script hotkeys directly from Scriptorator Settings script;
- New scripts: Set Brush Flow;

### 34.4 21 Aug 2019: Scriptorator 1.2

• New scripts: Set Brush Roundness, Set Brush Hardness, Break Paragraph to Lines, Transform by Path;

• Scripts updated to latest versions;

### 34.5 4 Mar 2019: Scriptorator 1.1

- New scripts: Split Layer to Islands, FG to modified color, Set Brush Rotation, Set Brush Opacity, Smart Objects: Selected to Smart Objects, Smart Objects: Reset, Smart Objects: Unpack Selected, Smart Objects: Rasterize All, Switch Between Layer and Mask, Scriptorator Settings;
- Scripts updated to latest versions;
- Settings won't be overwritten on updates;

### 34.6 9 Oct 2018: Initial release of Scriptorator